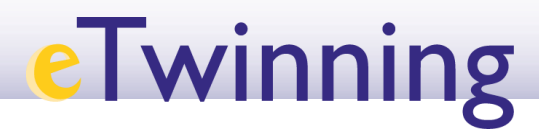

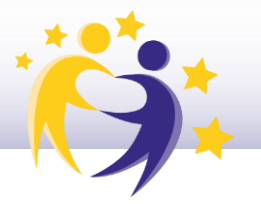

## **Cómo cerrar un proyecto**

**1)** Accede a tu Escritorio eTwinning y selecciona la pestaña "**Mis Proyectos**" (*"My projects"*).

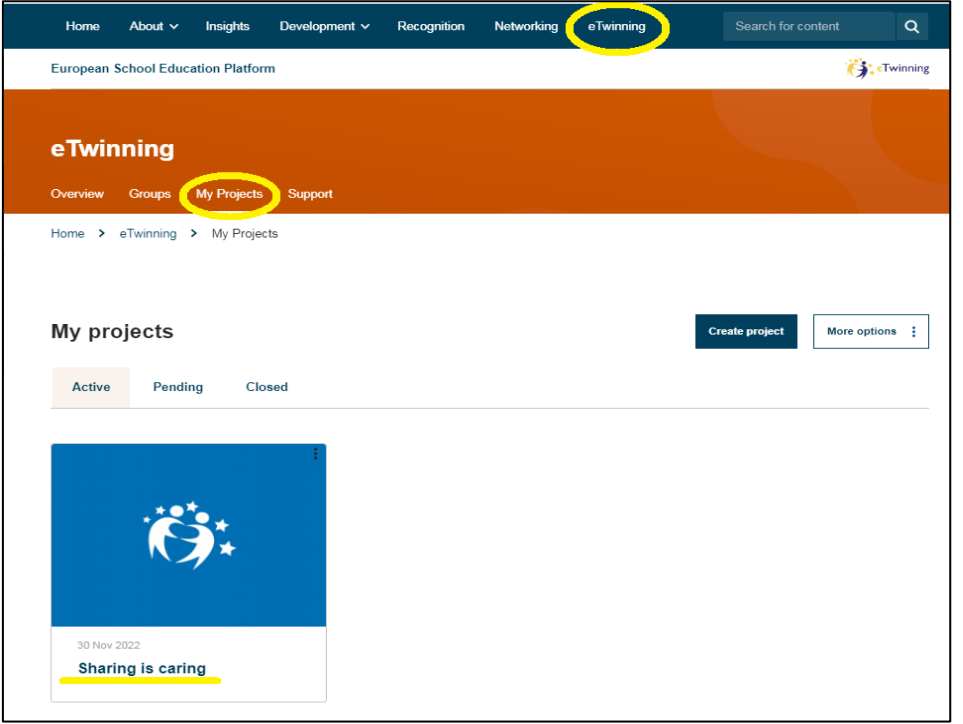

**2)** Sitúate en el proyecto que vas a cerrar. Observa el conjunto de acciones. Haz clic en Cerrar el proyecto/Close project.

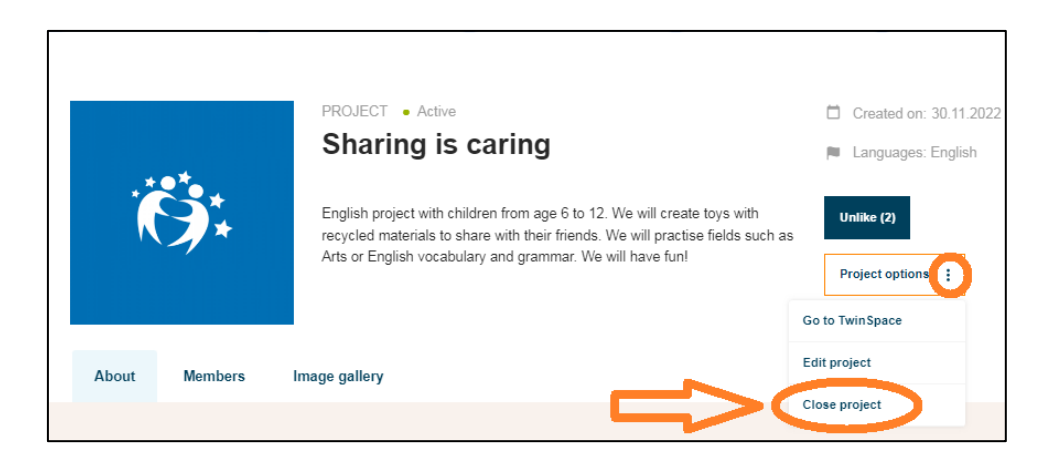

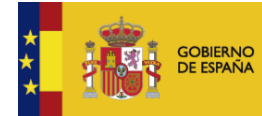

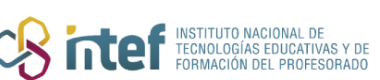

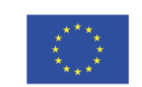

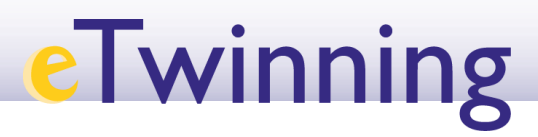

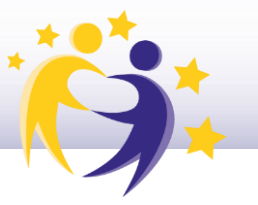

**3)** El sistema te hará esta consulta:

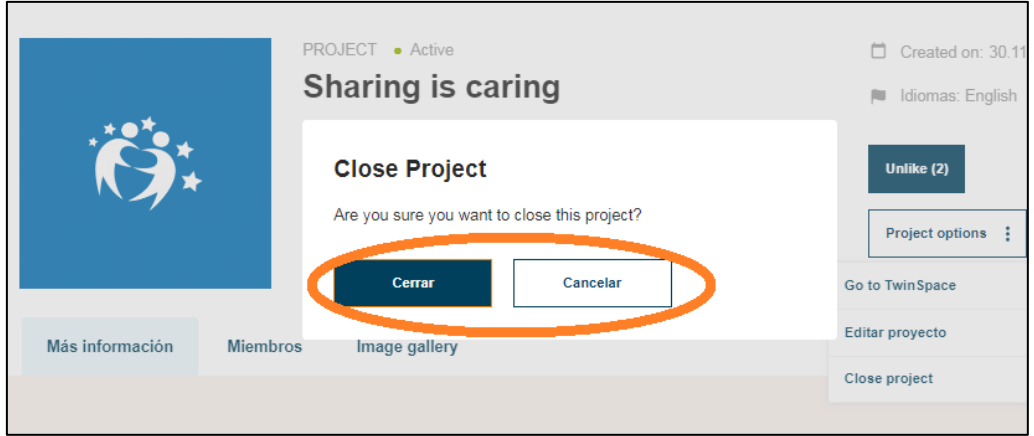

**4)** Haz clic sobre Cerrar y obtendrás un mensaje de confirmación de que el proyecto ha sido cerrado.

**5)** Observa que el proyecto ha desaparecido de la lista de **Proyectos activos**. El proyecto aparecerá ahora en el espacio de los **Proyectos concluidos/***Closed.*

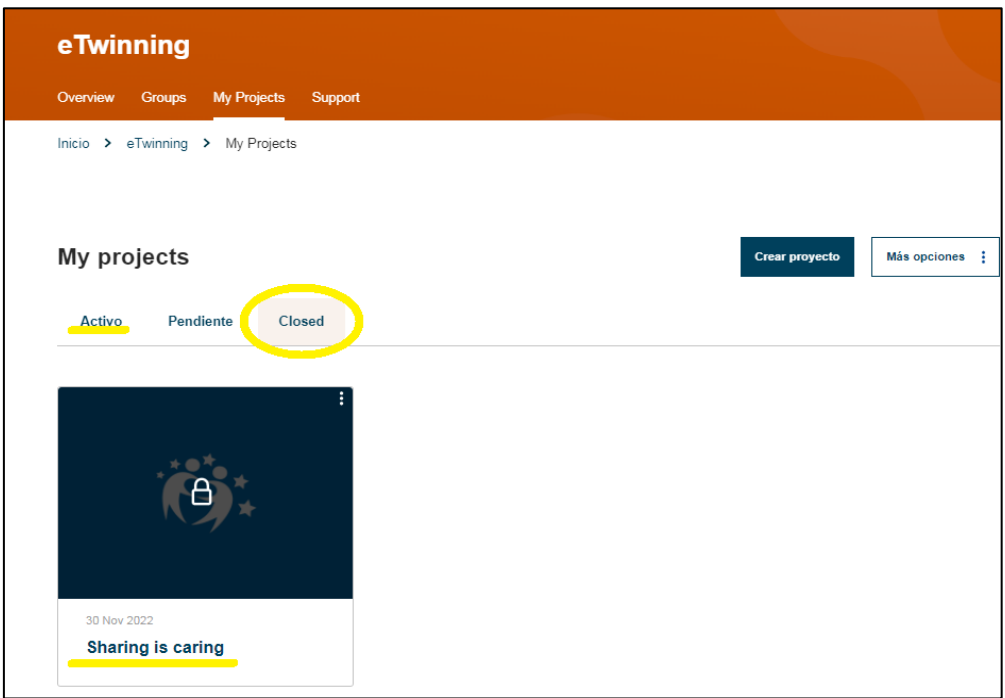

**6)** Puedes reabrir el proyecto cuando quieras.

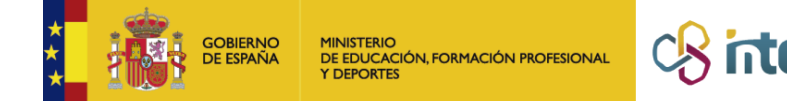

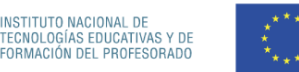

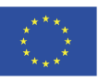